## **Mist 運用マニュアル 電波干渉 有無の確認手順(拠点単位)**

© 2024 Juniper Networks **1**

**ジュニパーネットワークス株式会社** 2024年5月 Ver 1.1

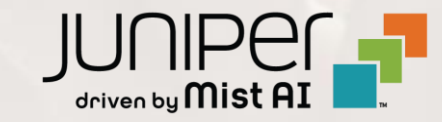

**はじめに**

- ❖ 本マニュアルは、 『電波干渉 有無の確認手順(拠点単位)』 について説明します
- ❖ 手順内容は 2024年5月 時点の Mist Cloud にて確認を実施しております 実際の画面と表示が異なる場合は以下のアップデート情報をご確認ください <https://www.mist.com/documentation/category/product-updates/>
- ◆ 設定内容やパラメータは導入する環境や構成によって異なります 各種設定内容の詳細は下記リンクよりご確認ください <https://www.mist.com/documentation/>
- ◆ 他にも多数の Mist 日本語マニュアルを 「ソリューション&テクニカル情報サイト」 に掲載しております <https://www.juniper.net/jp/ja/local/solution-technical-information/mist.html>
- ❖ **本資料の内容は資料作成時点におけるものであり事前の通告無しに内容を変更する場合があります また本資料に記載された構成や機能を提供することを条件として購入することはできません**

### ■運用ケース(例) 同一拠点の複数のクライアントから不具合の問合せを受領し、 電波干渉の発生有無を確認したい時

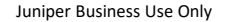

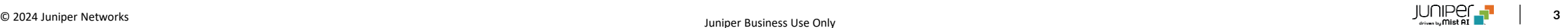

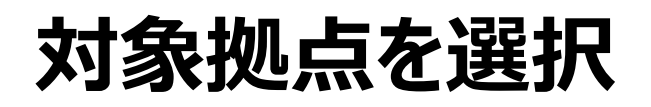

1. [Monitor] から [Service Levels] をクリックします 2. [Site] から 対象拠点 (Site Name) を選択し、

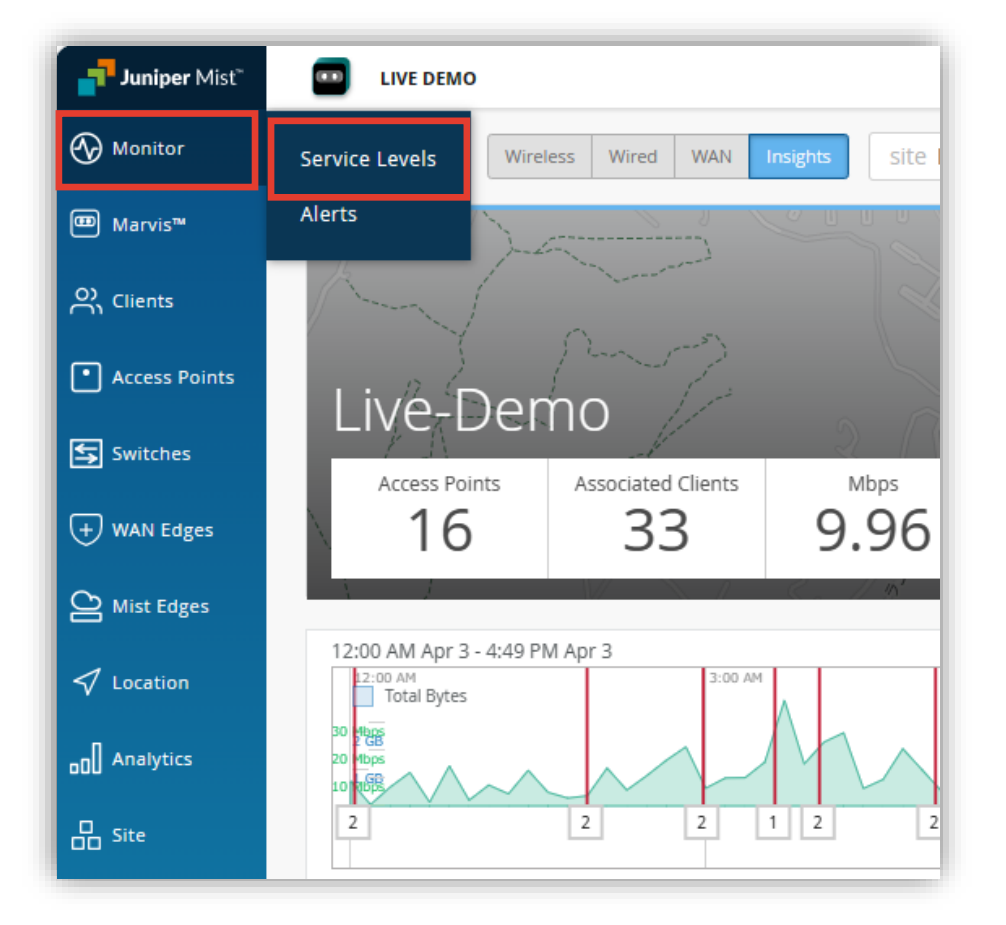

[Wireless] をクリックします

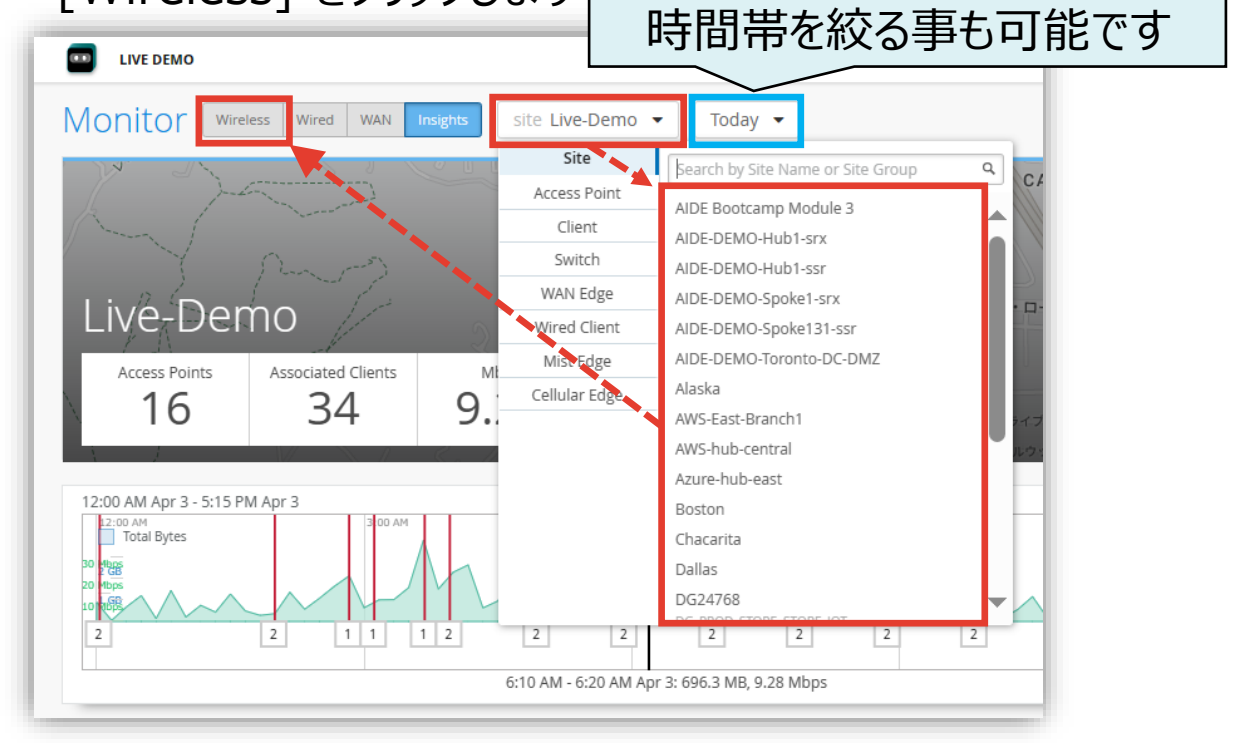

### **SLE の達成率、SLE が低い原因を確認**

**最初に「Wi-Fi 干渉」について確認します**

3. [Capacity] から [WiFi Interference] をクリックします

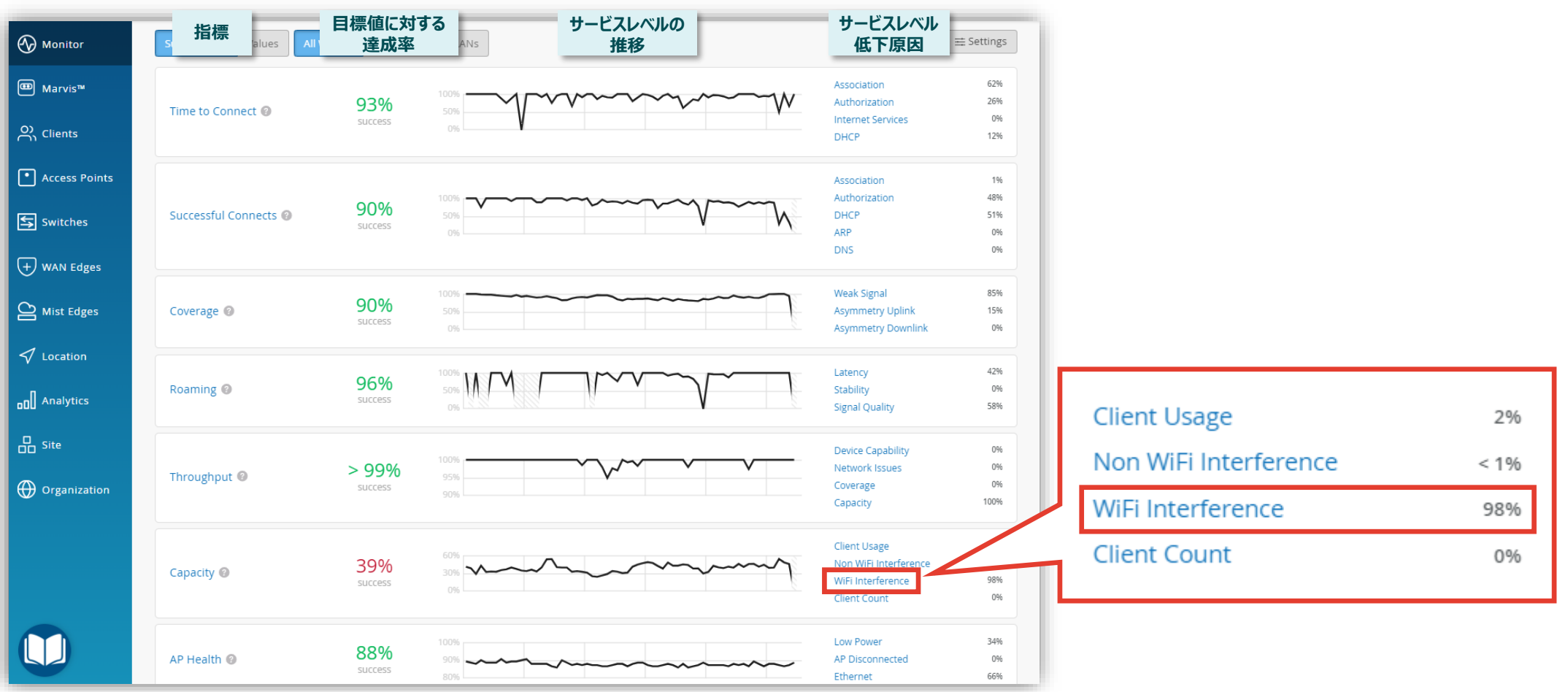

### **不具合が発生している時間帯を特定(Wi-Fi 干渉)**

#### 4. [Timeline] をクリックします

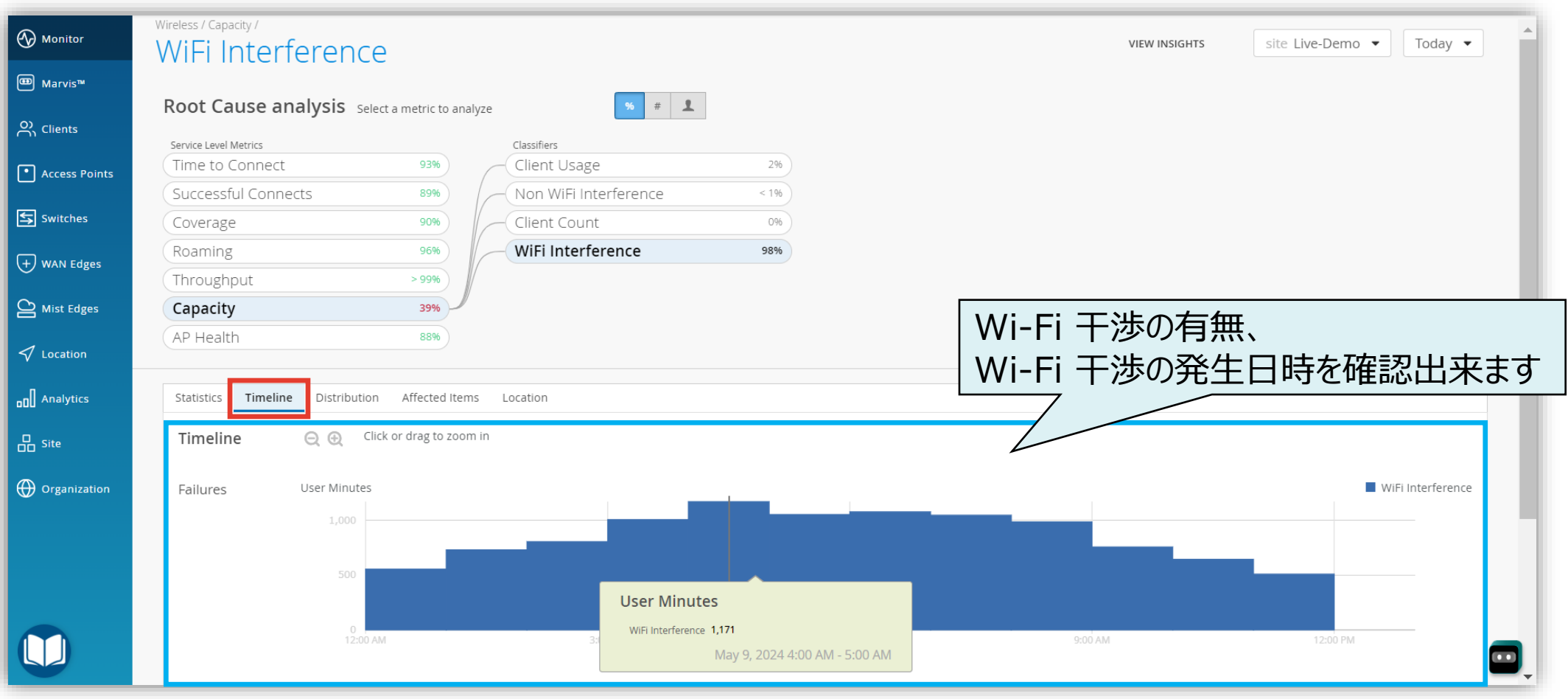

### **不具合に関する傾向分析(Wi-Fi 干渉)**

#### 5. [Distribution] をクリックします

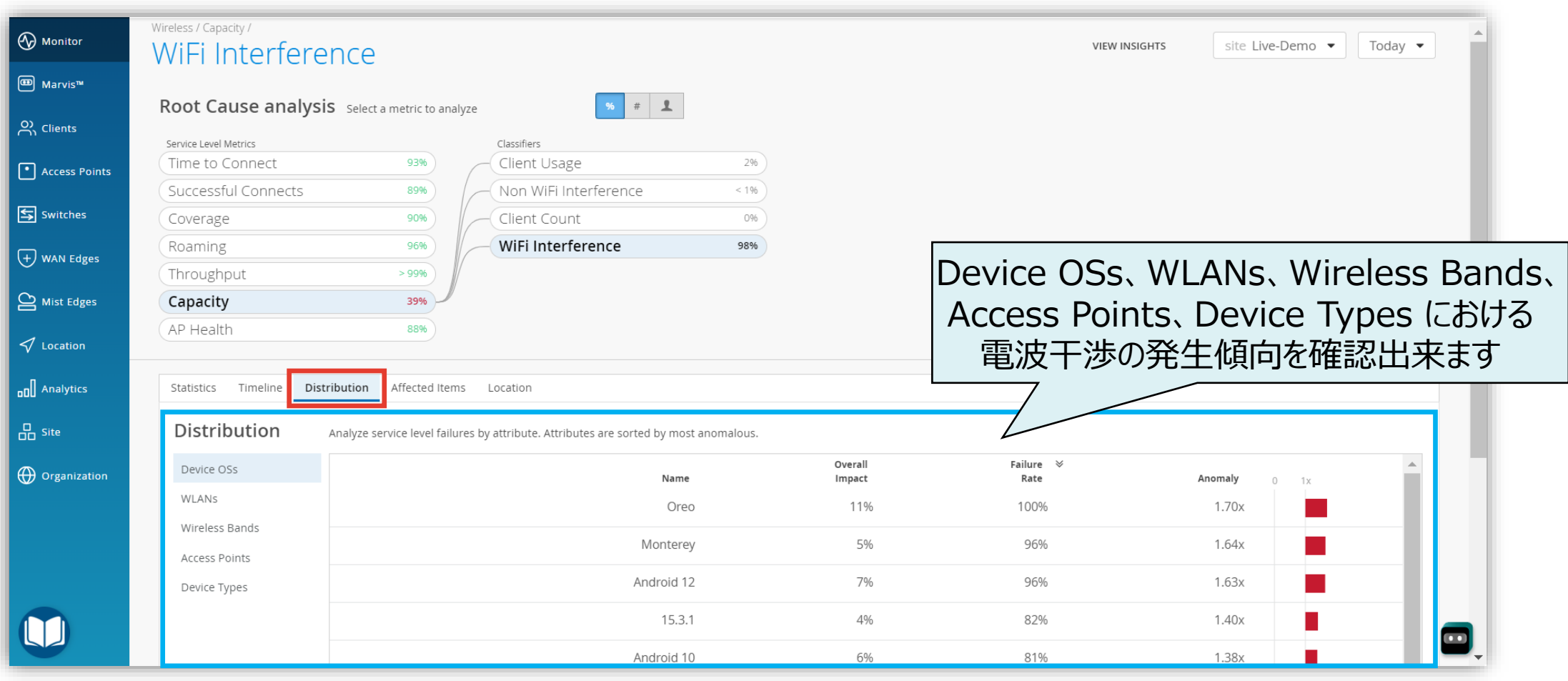

### **影響範囲の調査(Wi-Fi 干渉)**

#### 6. [Affected Items] をクリックします

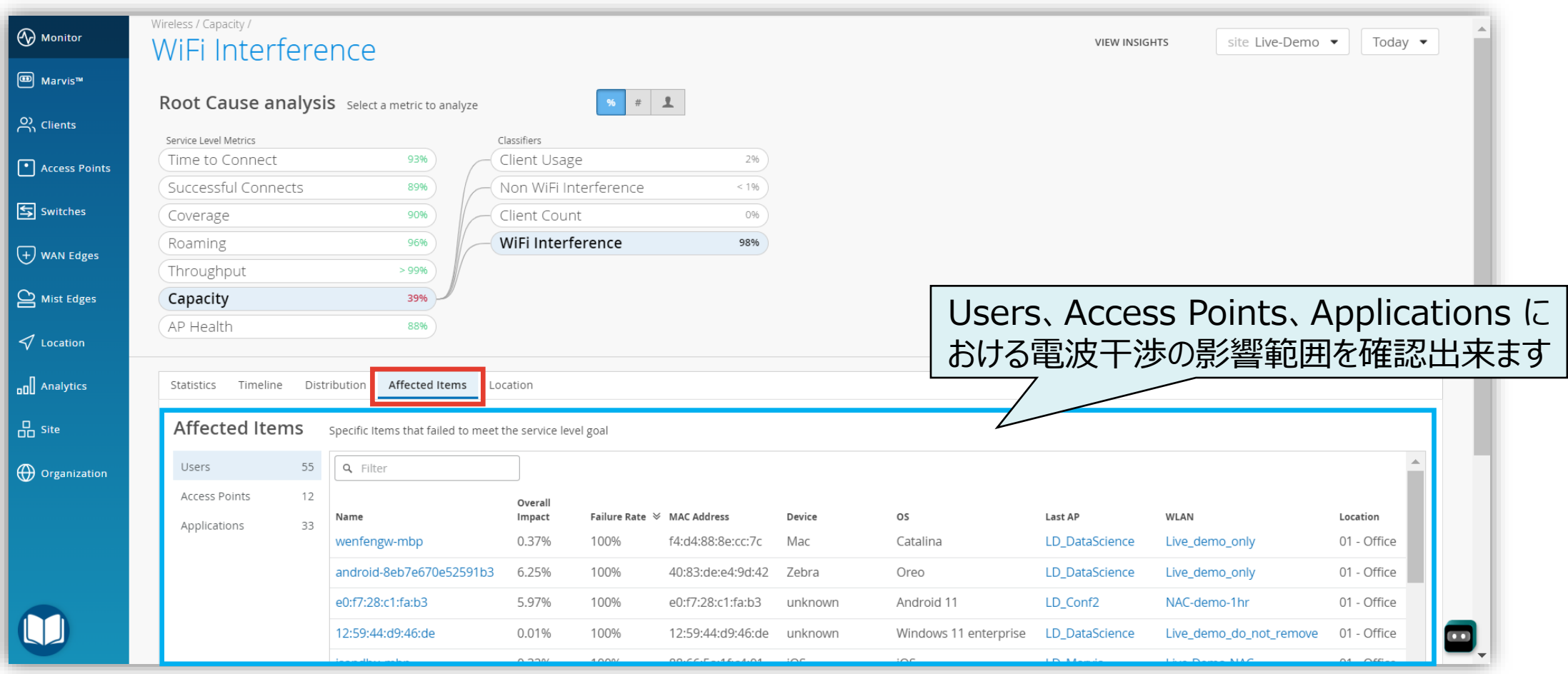

### **影響を受ける AP の位置確認(Wi-Fi 干渉)**

#### 7. [Location] をクリックします

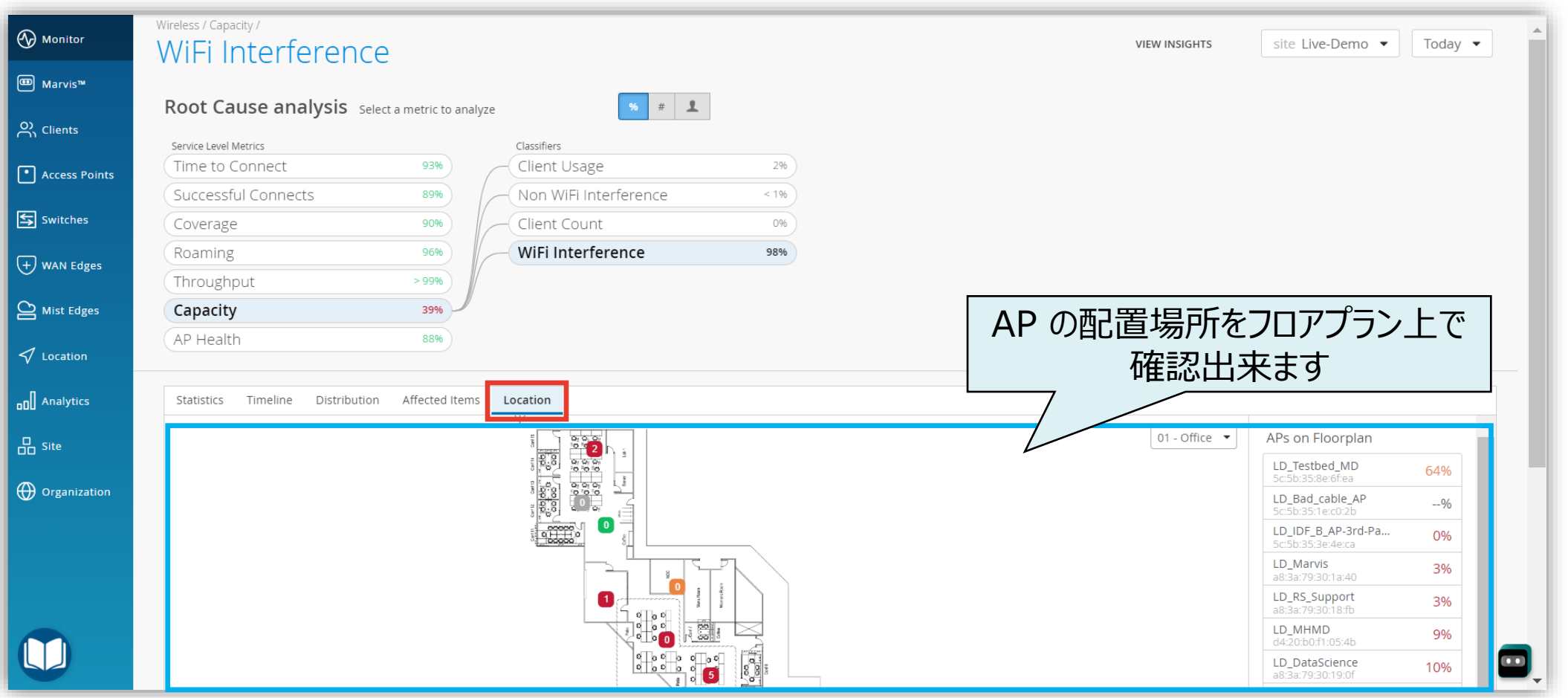

### **不具合が発生している時間帯を特定(非 Wi-Fi 干渉)**

**次に「非 Wi-Fi 干渉」について確認します**

#### 8. [Non WiFi Interference] から [Timeline] をクリックします

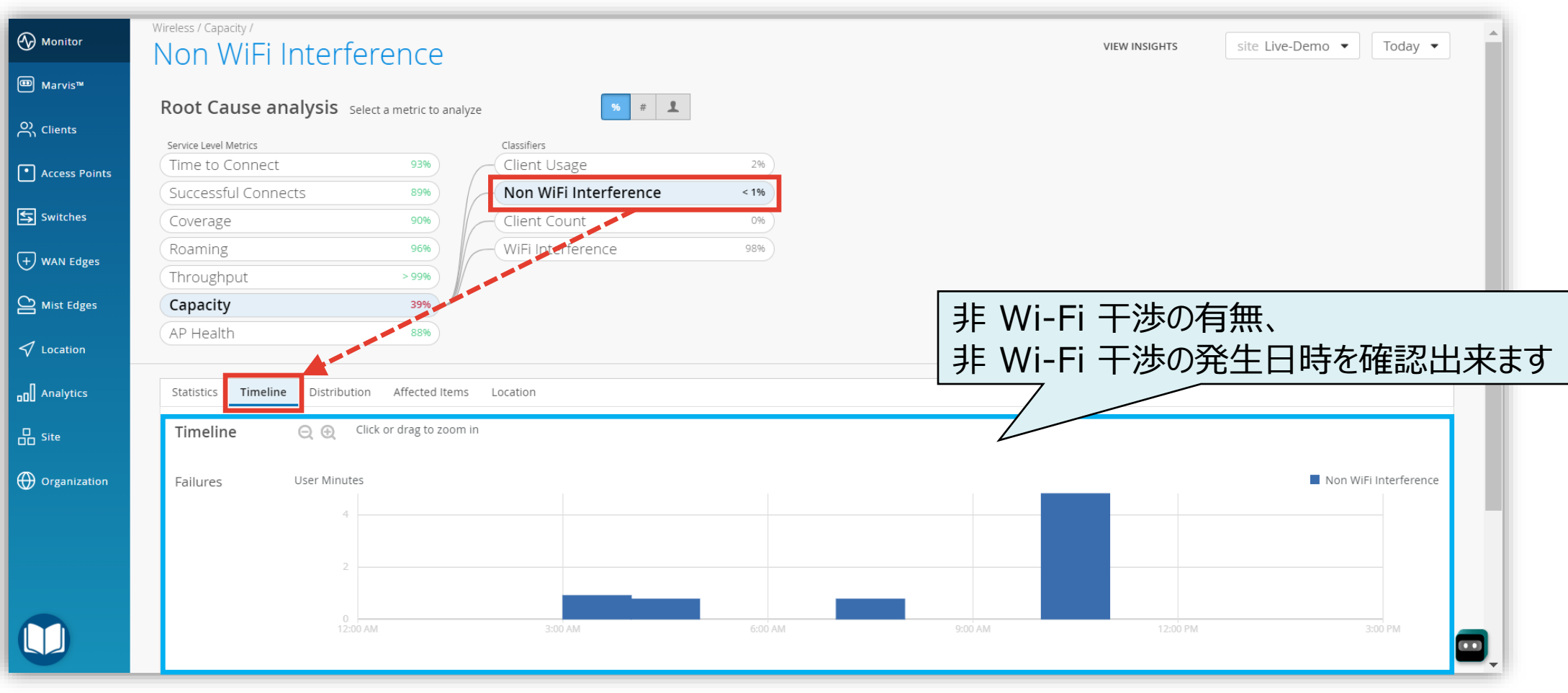

### **不具合に関する傾向分析(非 Wi-Fi 干渉)**

#### 9. [Distribution] をクリックします

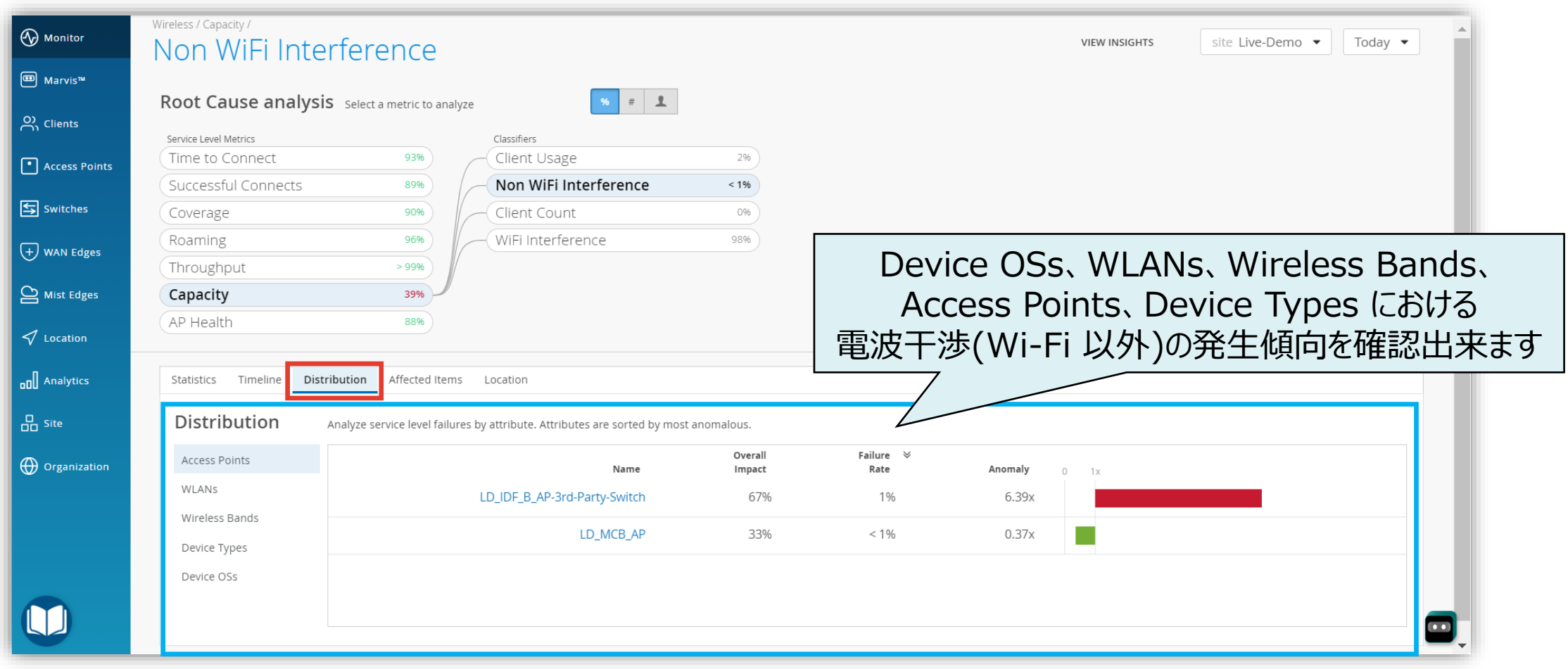

### **影響範囲の調査(非 Wi-Fi 干渉)**

#### 10. [Affected Items] をクリックします

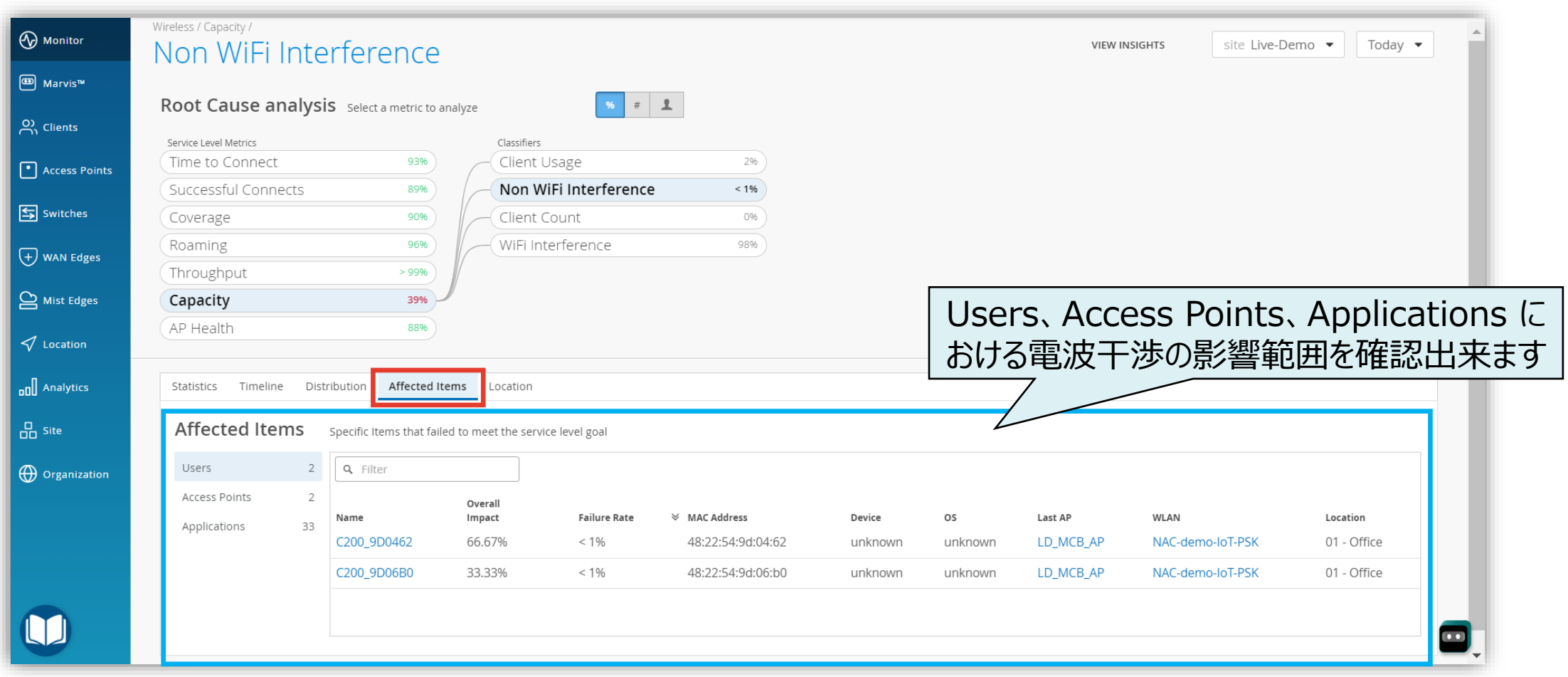

### **影響を受ける AP の位置確認(非 Wi-Fi 干渉)**

#### 11. [Location] をクリックします

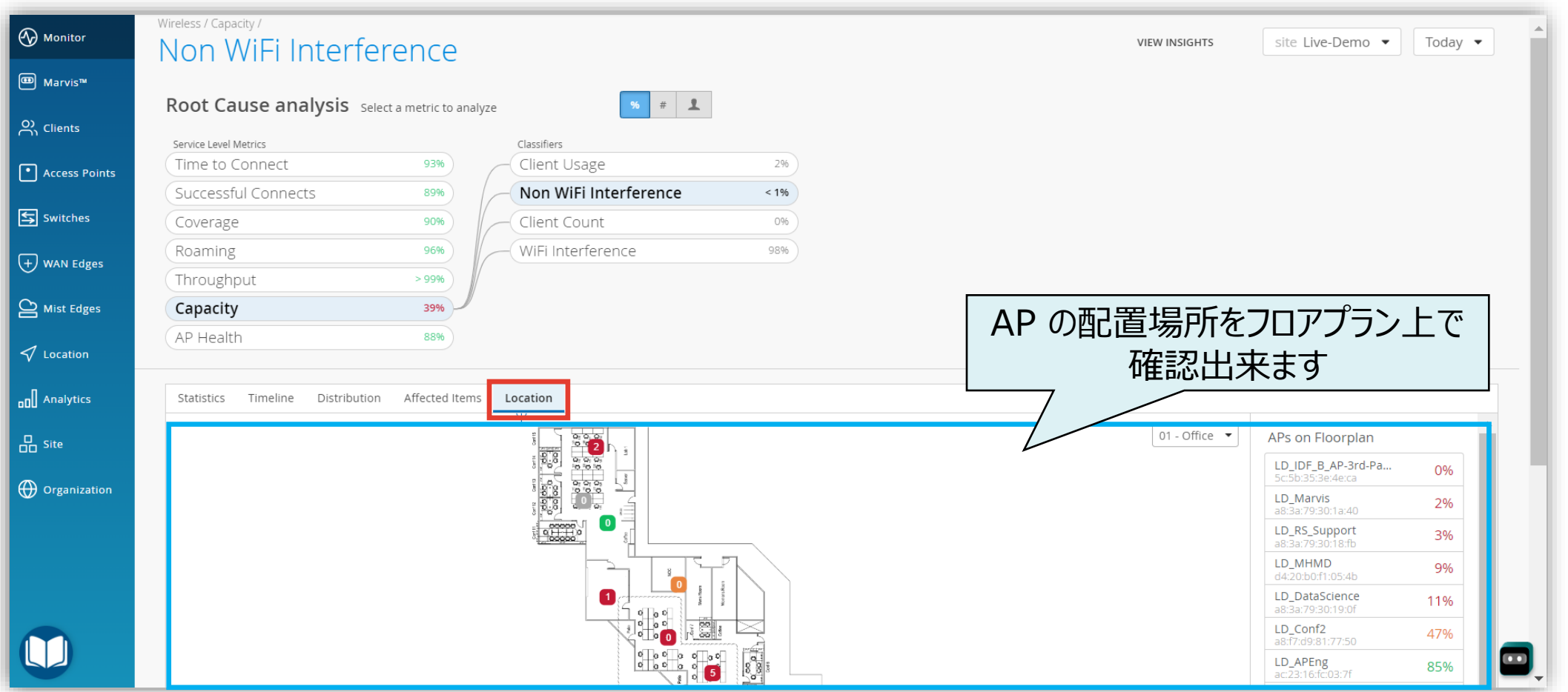

# Thank you

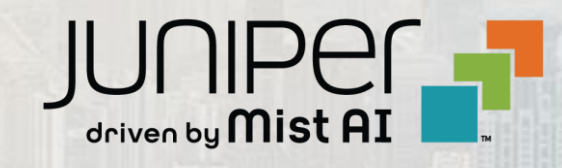

© 2024 Juniper Networks **<sup>14</sup>** Juniper Business Use Only